# **GE Venue Ultrasound**

### **Turning On and Off**

1) Turn on by tapping the Power button.

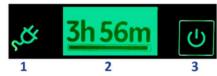

- AC mains power indicator
   Battery status display
   System's ON/OFF button
  - 2) Turn off to standby by pressing the "Settings" button at the top right corner -> "Off" -> Standby.

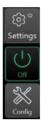

Figure 3-18. Power OFF via Settings

### **Changing Probes**

Select desired probe along top of screen

Review Scan
Review 100 (1) 100 (1) 1

Tap on desired probe again to select presets

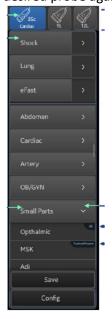

#### **Optimising Image (Depth) (Yellow Outline on Image)**

- Tap on the yellow depth scale on right of screen, once it turns green, scroll up or down to decrease and increase depth or
- 2) Tap on the "Depth" button and adjust the slider when it appears. (If no buttons are visible, tap the "Full Screen" button on the lower left corner.)

#### **Optimising Image (Gain) (Red Outline on Image)**

- Drag on the greyscale bar on the left of the screen and scroll up or down to decrease and increase the gain.
- 2) Tap on the "Gain" button and adjust the slider when it appears. (If no buttons are visible, tap the "Full Screen" button on the lower left corner.)

#### **Optimising Image (Focus) (White Arrow on Image)**

1) Drag the focus icon on the depth scale on the right up or down the screen to change the focus.

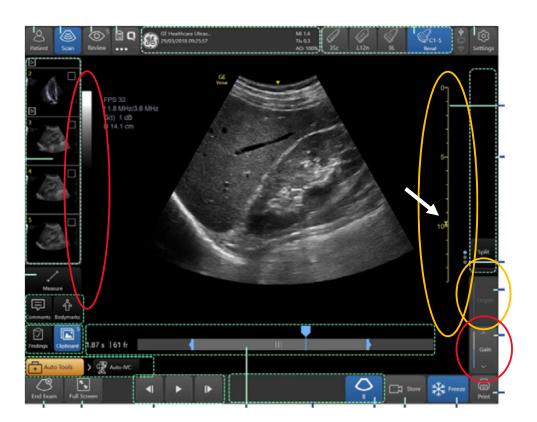

## **Changing Height and Angle of Screen**

1) Pull down on grey handle at bottom of screen and move screen to change height and angle.

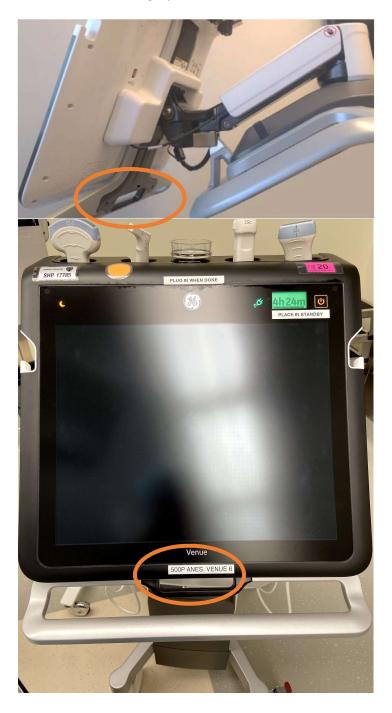